## How to create a WEB ICON on your smart phone - IOS

 Open web browser 'safari' and type the URL www.nswrlra.com

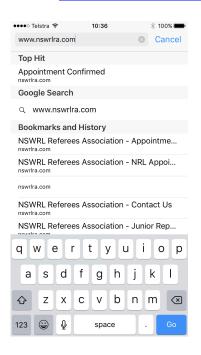

2. Once on the NSWRLRA page select the blue menu bar

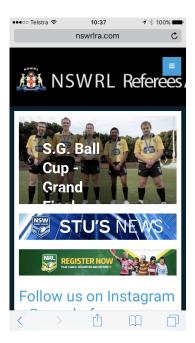

## 3. Select 'APPOINTMENTS'

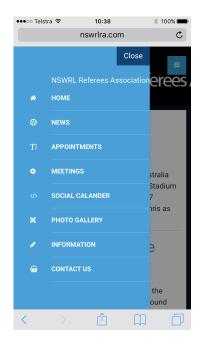

4. Once on APPOINTMENTS page select the following icon

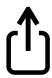

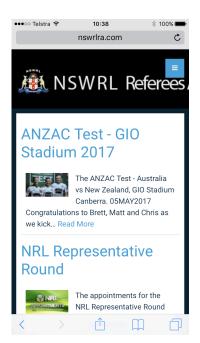

## 5. Select the 'ADD TO HOME SCREEN'

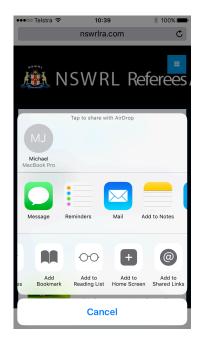

6. Name the icon APPTS. Select 'ADD'

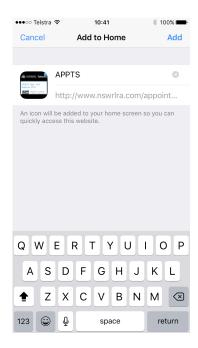

7. The icon will appear on your home screen for easy access to appointments.

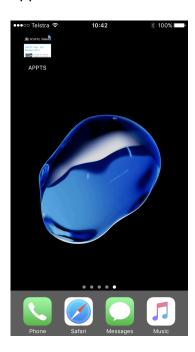